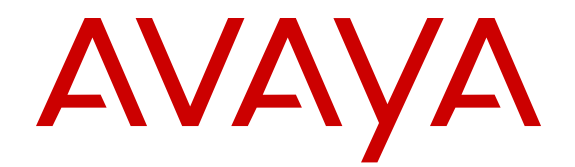

# **Utilizzo di Avaya E129 SIP Deskphone**

Versione 1 Febbraio 2014 <span id="page-1-0"></span>All Rights Reserved.

#### **Notice**

While reasonable efforts have been made to ensure that the information in this document is complete and accurate at the time of printing, Avaya assumes no liability for any errors. Avaya reserves the right to make changes and corrections to the information in this document without the obligation to notify any person or organization of such changes.

#### **Documentation disclaimer**

«Documentation» means information published by Avaya in varying mediums which may include product information, operating instructions and performance specifications that Avaya may generally make available to users of its products and Hosted Services. Documentation does not include marketing materials. Avaya shall not be responsible for any modifications, additions, or deletions to the original published version of documentation unless such modifications, additions, or deletions were performed by Avaya. End User agrees to indemnify and hold harmless Avaya, Avaya's agents, servants and employees against all claims, lawsuits, demands and judgments arising out of, or in connection with, subsequent modifications, additions or deletions to this documentation, to the extent made by End User.

#### **Link disclaimer**

Avaya is not responsible for the contents or reliability of any linked websites referenced within this site or documentation provided by Avaya. Avaya is not responsible for the accuracy of any information, statement or content provided on these sites and does not necessarily endorse the products, services, or information described or offered within them. Avaya does not guarantee that these links will work all the time and has no control over the availability of the linked pages.

#### **Warranty**

Avaya provides a limited warranty on Avaya hardware and software. Refer to your sales agreement to establish the terms of the limited warranty. In addition, Avaya's standard warranty language, as well as information regarding support for this product while under warranty is available to Avaya customers and other parties through the Avaya Support website: [http://support.avaya.com](http://support.avaya.com/) or such successor site as designated by Avaya. Please note that if you acquired the product(s) from an authorized Avaya Channel Partner outside of the United States and Canada, the warranty is provided to you by said Avaya Channel Partner and not by Avaya.

#### **Licenses**

THE SOFTWARE LICENSE TERMS AVAILABLE ON THE AVAYA WEBSITE, [HTTP://SUPPORT.AVAYA.COM/LICENSEINFO](http://support.avaya.com/LicenseInfo) OR SUCH SUCCESSOR SITE AS DESIGNATED BY AVAYA, ARE APPLICABLE TO ANYONE WHO DOWNLOADS, USES AND/OR INSTALLS AVAYA SOFTWARE, PURCHASED FROM AVAYA INC., ANY AVAYA AFFILIATE, OR AN AVAYA CHANNEL PARTNER (AS APPLICABLE) UNDER A COMMERCIAL AGREEMENT WITH AVAYA OR AN AVAYA CHANNEL PARTNER. UNLESS OTHERWISE AGREED TO BY AVAYA IN WRITING, AVAYA DOES NOT EXTEND THIS LICENSE IF THE SOFTWARE WAS OBTAINED FROM ANYONE OTHER THAN AVAYA, AN AVAYA AFFILIATE OR AN AVAYA CHANNEL PARTNER; AVAYA RESERVES THE RIGHT TO TAKE LEGAL ACTION AGAINST YOU AND ANYONE ELSE USING OR SELLING THE SOFTWARE WITHOUT A LICENSE. BY INSTALLING, DOWNLOADING OR USING THE SOFTWARE, OR AUTHORIZING OTHERS TO DO SO, YOU, ON BEHALF OF YOURSELF AND THE ENTITY FOR WHOM YOU ARE INSTALLING. DOWNLOADING OR USING THE SOFTWARE (HEREINAFTER REFERRED TO INTERCHANGEABLY AS «YOU» AND «END USER»), AGREE TO THESE TERMS AND CONDITIONS AND CREATE A BINDING CONTRACT BETWEEN YOU AND AVAYA INC. OR THE APPLICABLE AVAYA AFFILIATE («AVAYA»).

Avaya grants you a license within the scope of the license types described below, with the exception of Heritage Nortel Software, for which the scope of the license is detailed below. Where the order documentation does not expressly identify a license type, the applicable license will be a Designated System License. The applicable number of licenses and units of capacity for which the license is granted will be one (1), unless a different number of licenses or units of capacity is specified in the documentation or other materials available to you. «Software» means Avaya's computer programs in object code, provided by Avaya or an Avaya Channel Partner, whether as standalone products, pre-installed , or remotely accessed on hardware products, and any upgrades, updates, bug fixes, or modified versions thereto. «Designated Processor» means a single stand-alone computing device. «Server» means a Designated Processor that hosts a software application to be accessed by multiple users. «Instance» means a single copy of the Software executing at a particular time: (i) on one physical machine; or (ii) on one deployed software virtual machine («VM») or similar deployment.

#### **Tipi di licenza**

Licenza IPT di base.

#### **Copyright**

Except where expressly stated otherwise, no use should be made of materials on this site, the Documentation, Software, Hosted Service, or hardware provided by Avaya. All content on this site, the documentation, Hosted Service, and the Product provided by Avaya including the selection, arrangement and design of the content is owned either by Avaya or its licensors and is protected by copyright and other intellectual property laws including the sui generis rights relating to the protection of databases. You may not modify, copy, reproduce, republish, upload, post, transmit or distribute in any way any content, in whole or in part, including any code and software unless expressly authorized by Avaya. Unauthorized reproduction, transmission, dissemination, storage, and or use without the express written consent of Avaya can be a criminal, as well as a civil offense under the applicable law.

#### **Third Party Components**

«Third Party Components» mean certain software programs or portions thereof included in the Software or Hosted Service may contain software (including open source software) distributed under third party agreements («Third Party Components»), which contain terms regarding the rights to use certain portions of the Software («Third Party Terms»). As required, information regarding distributed Linux OS source code (for those Products that have distributed Linux OS source code) and identifying the copyright holders of the Third Party Components and the Third Party Terms that apply is available in the Documentation or on Avaya's website at: [http://support.avaya.com/](http://support.avaya.com/Copyright) [Copyright](http://support.avaya.com/Copyright) or such successor site as designated by Avaya. You agree to the Third Party Terms for any such Third Party Components

#### **Preventing Toll Fraud**

"Toll Fraud" is the unauthorized use of your telecommunications system by an unauthorized party (for example, a person who is not a corporate employee, agent, subcontractor, or is not working on your company's behalf). Be aware that there can be a risk of Toll Fraud associated with your system and that, if Toll Fraud occurs, it can result in substantial additional charges for your telecommunications services.

#### **Avaya Toll Fraud intervention**

If you suspect that you are being victimized by Toll Fraud and you need technical assistance or support, call Technical Service Center Toll Fraud Intervention Hotline at +1-800-643-2353 for the United States and Canada. For additional support telephone numbers, see the Avaya Support website: <http://support.avaya.com> or such successor site as designated by Avaya. Suspected security vulnerabilities with Avaya products should be reported to Avaya by sending mail to: securityalerts@avaya.com.

#### **Trademarks**

The trademarks, logos and service marks («Marks») displayed in this site, the Documentation, Hosted Service(s), and Product(s) provided by Avaya are the registered or unregistered Marks of Avaya, its affiliates, or other third parties. Users are not permitted to use such Marks without prior written consent from Avaya or such third party which may own the Mark. Nothing contained in this site, the Documentation, Hosted Service(s) and Product(s) should be construed as granting, by implication, estoppel, or otherwise, any license or right in and to the Marks without the express written permission of Avaya or the applicable third party.

Avaya is a registered trademark of Avaya Inc.

All non-Avaya trademarks are the property of their respective owners. Linux<sup>®</sup> is the registered trademark of Linus Torvalds in the U.S. and other countries.

#### **Downloading Documentation**

For the most current versions of Documentation, see the Avaya Support website: <http://support.avaya.com>, or such successor site as designated by Avaya.

#### **Contact Avaya Support**

See the Avaya Support website:<http://support.avaya.com>for Product or Hosted Service notices and articles, or to report a problem with your Avaya Product or Hosted Service. For a list of support telephone numbers and contact addresses, go to the Avaya Support website: <http://support.avaya.com>(or such successor site as designated by Avaya), scroll to the bottom of the page, and select Contact Avaya Support.

#### **Dichiarazione sulle interferenze della FCC (Federal Communications Commission)**

Questa apparecchiatura è stata sottoposta a test ed è risultata conforme ai limiti per i dispositivi digitali di Classe B, in base alla Parte 15 delle normative FCC. Questi limiti sono stati creati per fornire una protezione ragionevole dalle interferenze nocive nelle installazioni residenziali. Questa apparecchiatura genera, utilizza e può irradiare energia a radiofrequenza e, se non installata e utilizzata in conformità alle istruzioni, può provocare interferenze dannose alle comunicazioni radio. Non esiste tuttavia alcuna garanzia che tali interferenze non si verifichino in un'installazione specifica. Qualora la presente apparecchiatura generi interferenze dannose alla ricezione radiofonica o televisiva, evento che può essere accertato spegnendo e riaccendendo l'apparecchiatura, si invita l'utente ad adoperarsi per eliminare l'interferenza adottando una delle seguente misure:

- Cambiare l'orientamento o la posizione dell'antenna ricevente.
- Aumentare la distanza tra l'apparecchiatura e il dispositivo ricevente.
- Collegare l'apparecchiatura in una presa su un circuito diverso da quello al quale è collegato il dispositivo ricevente.
- Per ulteriore assistenza, rivolgersi al rivenditore o a un tecnico radio/TV con esperienza.

Questo dispositivo soddisfa i requisiti della Parte 15 delle normative FCC. Il funzionamento è soggetto alle seguenti due condizioni: (1) Questo dispositivo non può causare interferenze dannose e (2) questo dispositivo deve accettare qualsiasi interferenza ricevuta, comprese le interferenze che possono causare funzionamenti indesiderati.

Avvertenza FCC: Qualsiasi cambiamento o modifica non espressamente approvata dalla parte responsabile della conformità potrebbe annullare l'autorizzazione dell'utente ad utilizzare questa apparecchiatura.

#### **Dichiarazione sull'esposizione alle radiazioni della FCC e delle Industrie del Canada**

Questo dispositivo è conforme ai limiti sull'esposizione alle radiazioni R della FCC e delle Industrie del Canada stabiliti per la popolazione in

generale (ambiente non controllato) e non deve essere collocato insieme o operato in connessione con qualsiasi altra antenna o dispositivo trasmettitore.

#### **Stati Uniti/Canada**

Compatibilità con apparecchi acustici (HAC, Hearing Aid Compatibility) in conformità con FCC Parte 68Questa apparecchiatura è conforme ai requisiti previsti dal contrassegno CE.

#### **Canada**

Questo dispositivo digitale di classe B è conforme con le normative canadesi ICES-003. Cet appareil numérique de la classe B est conforme à la norme NMB-003 du Canada.

#### **Avviso per l'Australia**

Il ricevitore del microtelefono contiene dispositivi magnetici che possono attrarre piccoli oggetti metallici. Si consiglia cautela al fine di evitare danni alla persona.

#### **Paesi UE**

Questo dispositivo è conforme ai requisiti fondamentali e alle altre disposizioni rilevanti della Direttiva 1999/5/CE. Una copia della Dichiarazione è disponibile sul sito web http://support.avaya.com o presso la Avaya Inc., 211 Mt. Airy Road, Basking Ridge, NJ 07920 USA.

#### **Giappone: Dichiarazione VCCI-Classe B**

Questo è un prodotto di Classe B in base alle norme del Consiglio VCCI. Se viene utilizzato nei pressi di ricevitori radio o televisione in un ambiente domestico, potrebbe causare interferenze radio. Installare e utilizzare l'apparecchiatura secondo il manuale di istruzioni.

#### **Informativa sulla normativa DenAn per il Giappone**

### /\ Warning

Please be careful of the following while installing the equipment:

- · Please only use the Connecting cables, power cord, AC adaptors shipped with the equipment or specified by Avaya to be used with the equipment. If you use any other equipment, it may cause "failures, malfunctioning or fire".
- Power cords shipped with this equipment must not be used with any other equipment. In case the above guidelines are not followed, it may lead to death or severe injury

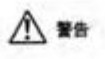

本製品を安全にご使用頂くため、以下のことにご注意ください。

- 接続ケーブル、電源コード、ACアダプタなどの部品は、必ず製品に同梱されております 添付品または指定品をご使用ください。添付品・指定品以外の部品をご使用になると故障 や動作不良、火災の原因となることがあります。
- 同梱されております付属の電源コードを他の機器には使用しないでください。 上記注意事項を守らないと、死亡や大怪我など人身事故の原因となることがあります。

### **Sommario**

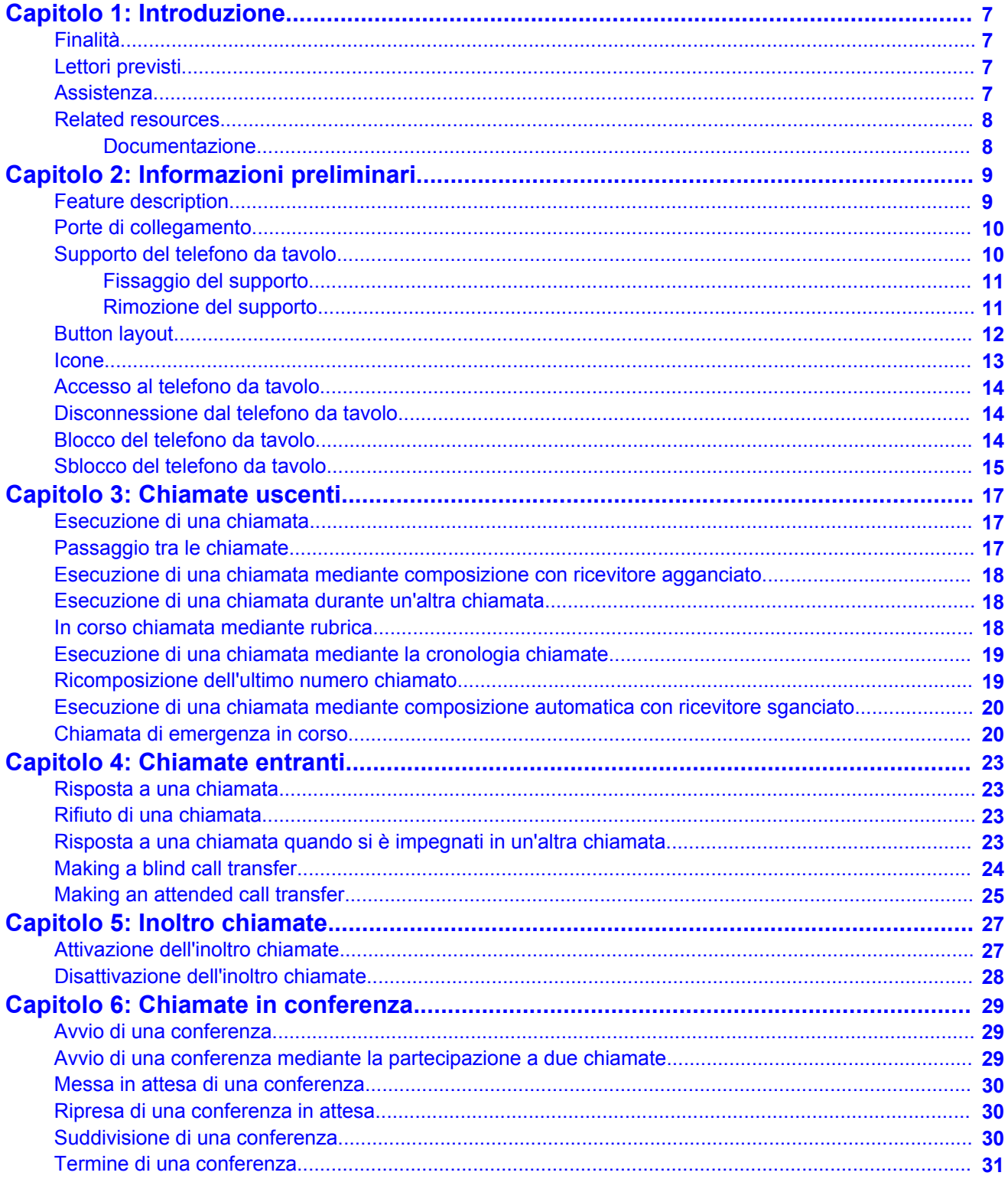

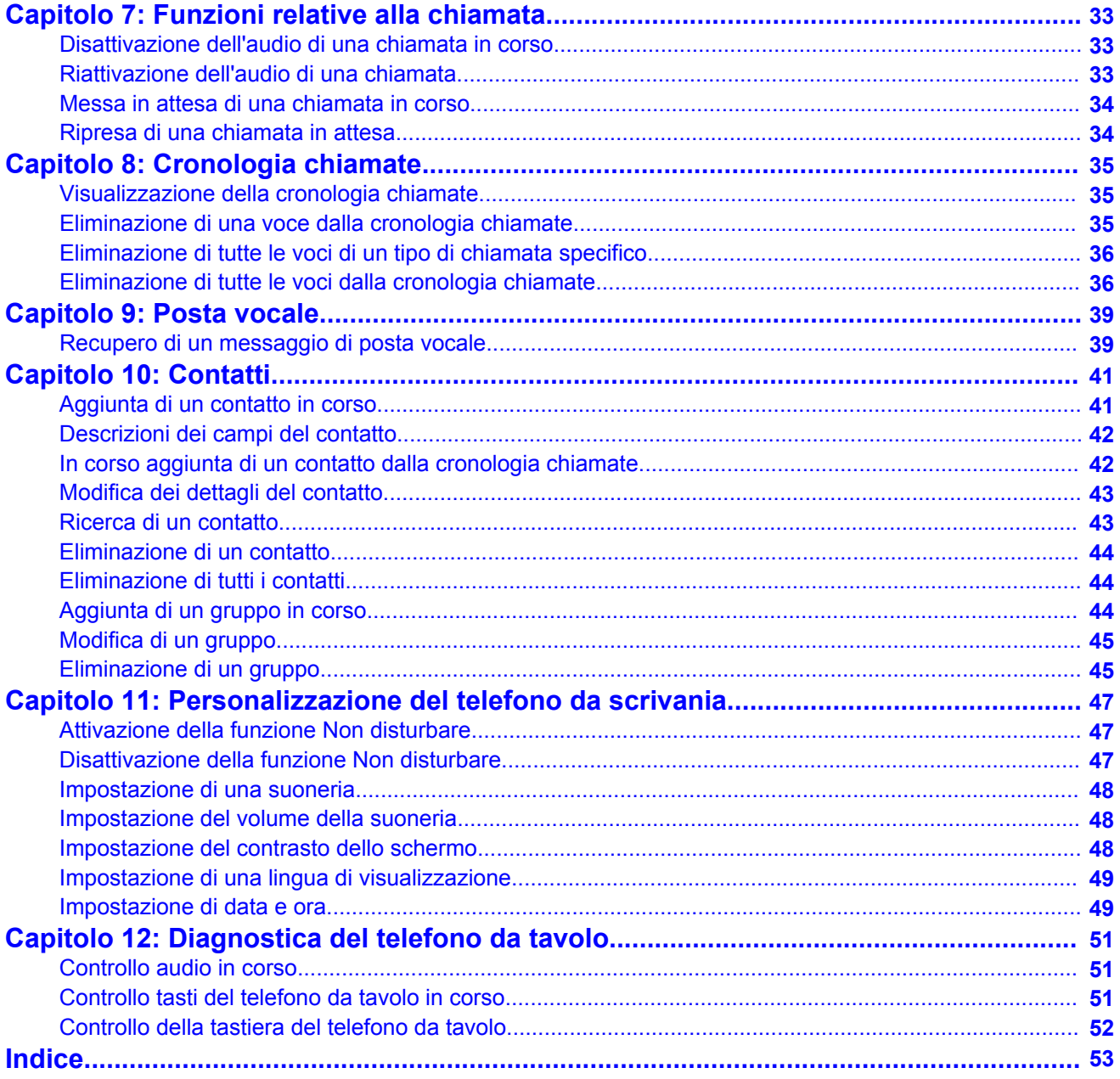

# <span id="page-6-0"></span>**Capitolo 1: Introduzione**

### **Finalità**

Il presente documento descrive l'utilizzo delle funzioni di Avaya E129 SIP Deskphone in ambienti Avaya Aura® Communication Manager e IP Office.

### **Lettori previsti**

Questo documento è destinato a chi desidera imparare a utilizzare le funzioni e funzionalità di un prodotto.

### **Assistenza**

Visita il sito Web del supporto<http://support.avaya.com>Avaya per la maggior parte fino alla documentazione della data, le comunicazioni di prodotti, articoli e conoscenze. È anche possibile cercare note di rilascio, scaricamenti e risoluzioni a problemi. Utilizzare il sistema di richiesta di assistenza online per creare una richiesta di assistenza tecnica. Chattare con agenti collegati per ricevere risposte alle domande o per chiedere di essere connessi a un team di assistenza se un problema richiede un intervento tecnico più approfondito.

# <span id="page-7-0"></span>**Related resources**

### **Documentazione**

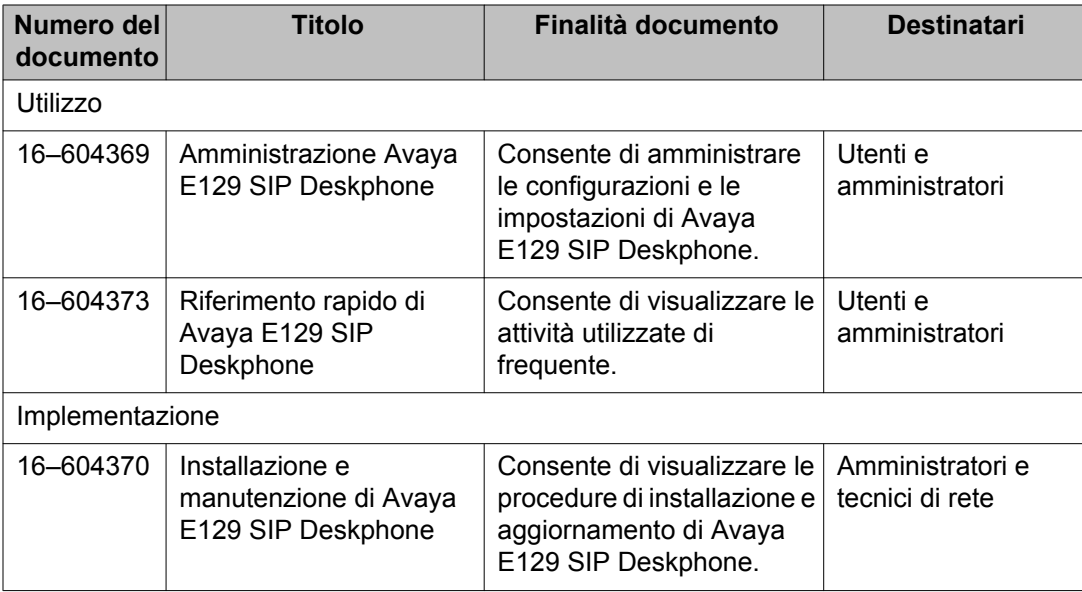

# <span id="page-8-0"></span>**Capitolo 2: Informazioni preliminari**

### **Feature description**

Avaya E129 SIP Deskphone is a SIP-based IP phone that small-to-medium businesses can use for communication.

### **Physical specifications**

- Two call appearances
- A 128 x 40 graphical LCD
- Three softkeys
- Dual network ports with integrated Power over Ethernet (PoE)
- Electronic Hook Switch (EHS) with a Plantronics headset

#### **Feature specifications**

- Call forwarding
- Call transferring
- Three-way conferencing
- Voice mail
- Deskphone customization
- Do not Disturb

# <span id="page-9-0"></span>**Porte di collegamento**

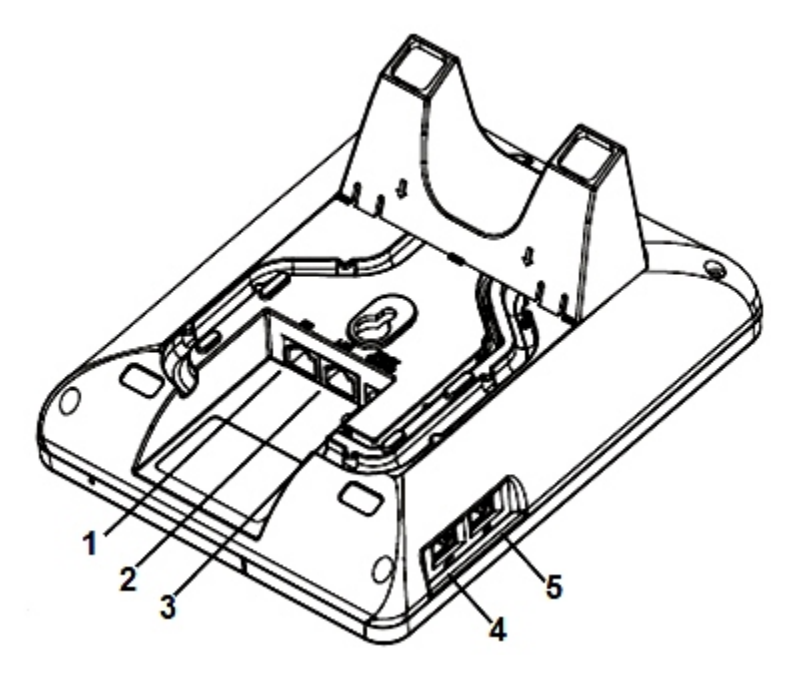

**Figura 1: Porte di collegamento sul retro del telefono da scrivania**

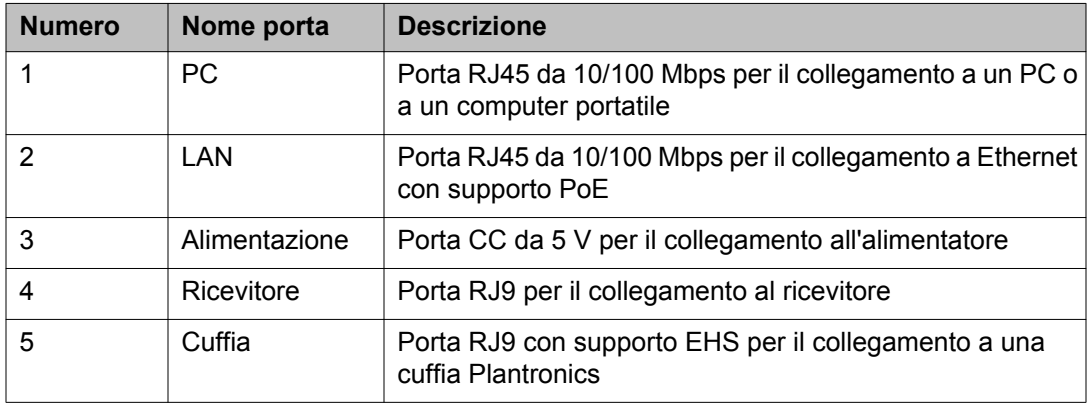

## **Supporto del telefono da tavolo**

È possibile eseguire il montaggio a parete del telefono da tavolo o collegare il supporto fornito da Avaya.

<span id="page-10-0"></span>Il supporto include quattro ganci, che si inseriscono in quattro slot sul retro del telefono da tavolo.

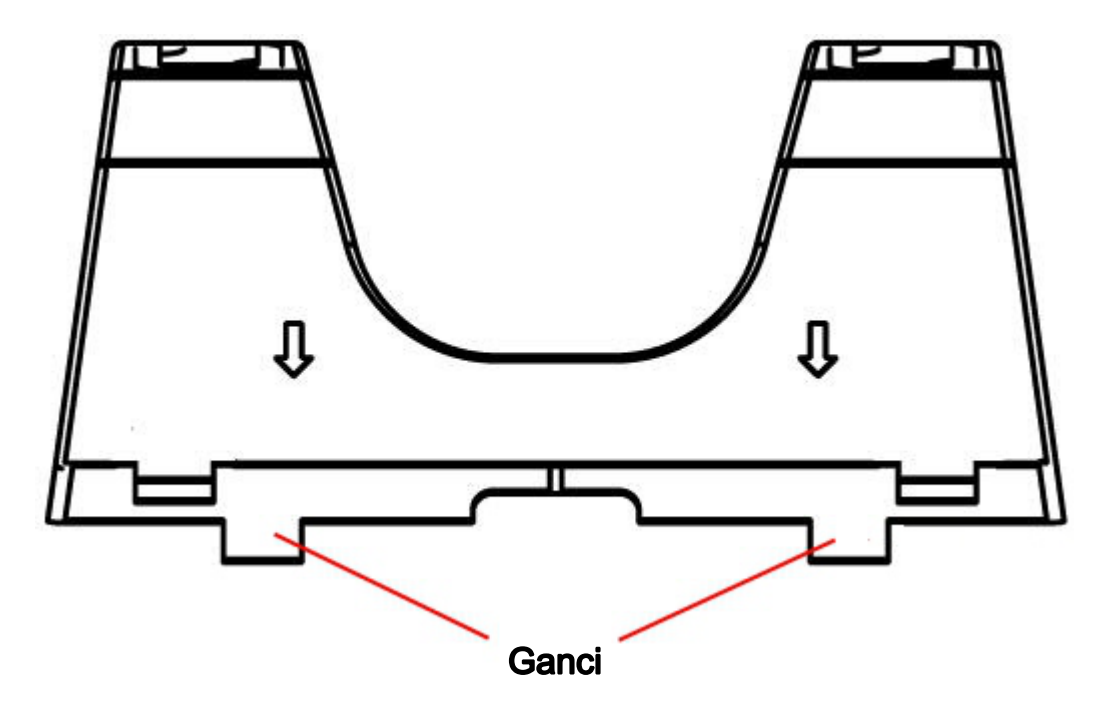

### **Fissaggio del supporto**

### **Procedura**

- 1. Tenere il supporto con le frecce rivolte verso il basso e verso il lato delle porte LAN e PC.
- 2. Inserire i ganci sul lato che non presenta i contrassegni con la freccia nei due slot superiori.
- 3. Sul lato contrassegnato dalla freccia, premere i ganci e spingerli verso il basso nei due slot inferiori.

Il supporto viene inserito nel retro del telefono da scrivania.

### **Rimozione del supporto**

#### **Procedura**

Sul lato contrassegnato dalla freccia, premere i ganci e sollevare dai due slot inferiori.

I ganci nei due slot superiori si staccano contemporaneamente.

## <span id="page-11-0"></span>**Button layout**

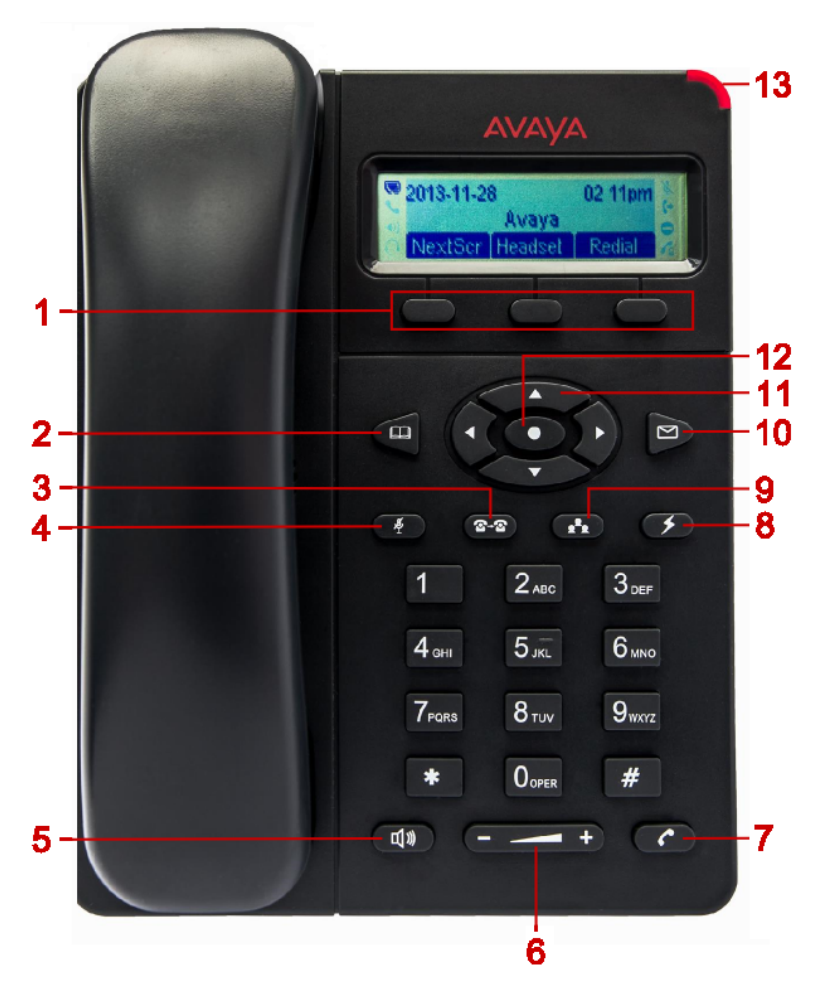

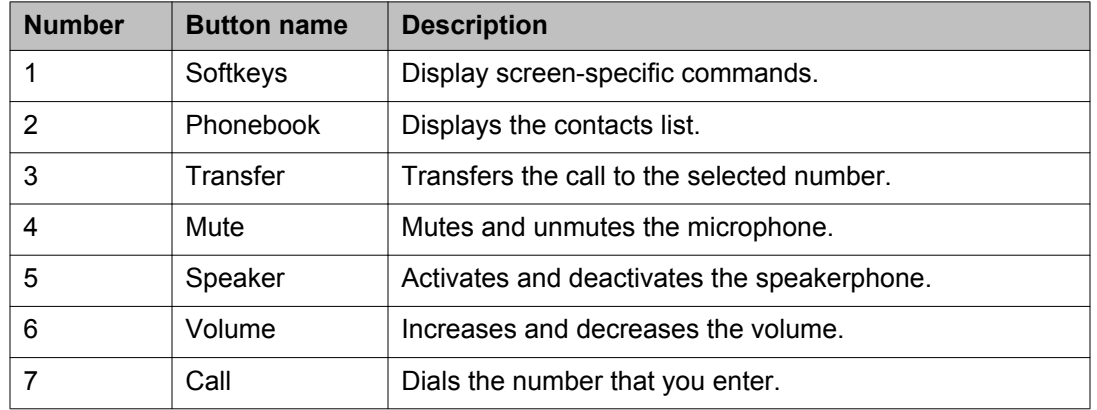

<span id="page-12-0"></span>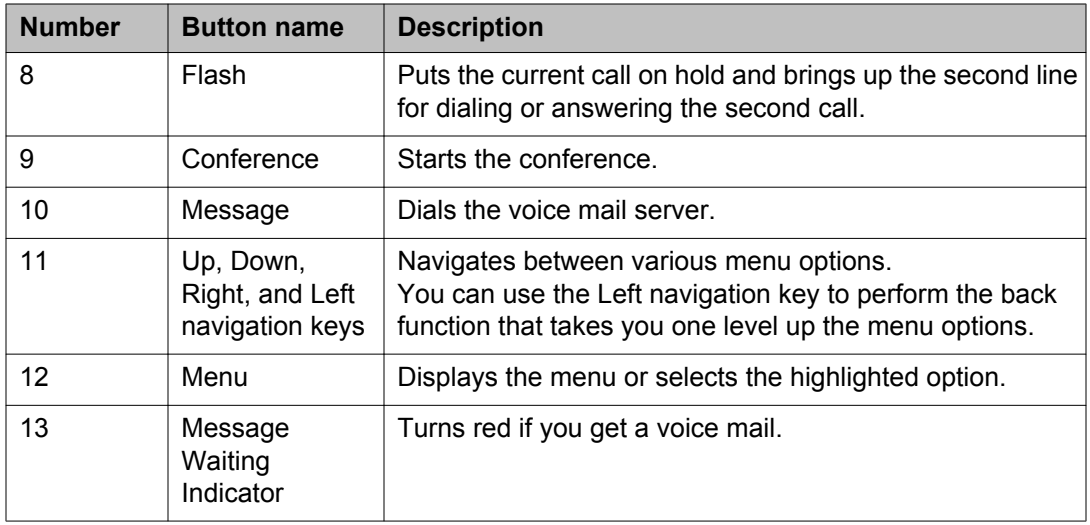

## **Icone**

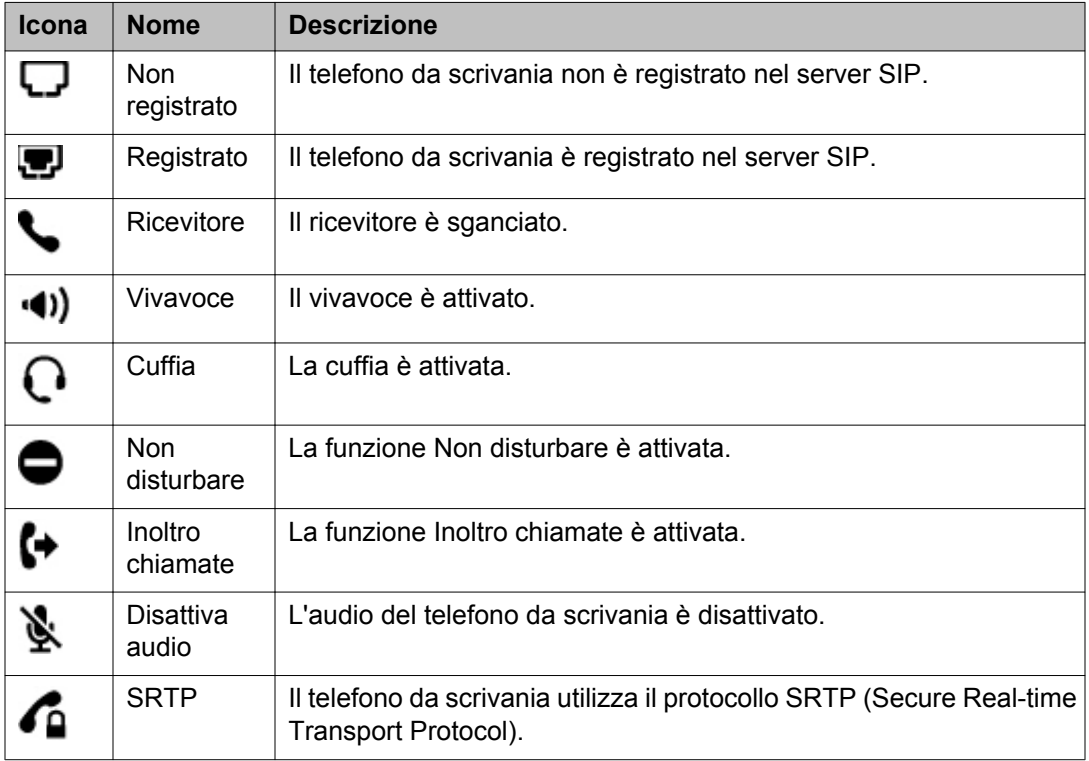

## <span id="page-13-0"></span>**Accesso al telefono da tavolo**

#### **Procedura**

- 1. Nel campo **Nome utente**, immettere il numero dell'interno.
- 2. Premere il tasto **OK**.
- 3. Nel campo **Password**, inserire la password.
- 4. Premere il tasto **OK**.

#### **Risultato**

L'utente accede al telefono da tavolo e viene visualizzata la schermata iniziale.

### **Disconnessione dal telefono da tavolo**

#### **Informazioni su questa attività**

Se l'utente è disconnesso, il telefono da tavolo non inoltra le chiamate, anche se la funzione inoltro chiamate è attiva. È possibile, tuttavia, bloccare il telefono da tavolo. Se bloccato, il telefono da tavolo continua a inoltrare le chiamate.

#### **Procedura**

- 1. Premere **Menu** > **Disconnessione**.
- 2. Premere il tasto **OK** quando il telefono da tavolo richiede la conferma.

### **Blocco del telefono da tavolo**

#### **Prerequisiti**

Assicurarsi che l'amministratore abbia attivato la funzione per il telefono da tavolo.

#### **Informazioni su questa attività**

Bloccare il telefono da tavolo se si lascia la scrivania e non si desidera che il telefono venga utilizzato durante la vostra assenza. La funzione di chiamata di emergenza non è disponibile se il telefono da tavolo è bloccato.

### <span id="page-14-0"></span>**Procedura**

Premere il tasto asterisco (**\***) per 4 secondi.

### **Risultato**

Il telefono da tavolo visualizza il messaggio La tastiera è bloccata.

## **Sblocco del telefono da tavolo**

- 1. Premere il tasto asterisco (**\***) per quattro secondi Il telefono da tavolo visualizza il campo **Password**.
- 2. Inserire la password per sbloccare il telefono da tavolo.

Informazioni preliminari

# <span id="page-16-0"></span>**Capitolo 3: Chiamate uscenti**

### **Esecuzione di una chiamata**

#### **Procedura**

- 1. Effettuare una delle seguenti operazioni:
	- Sollevare il ricevitore.
	- Premere **Vivavoce**.
	- Premere il tasto **Cuffia**.
- 2. Immettere il numero di telefono.
- 3. Premere **Chiamata**.

## **Passaggio tra le chiamate**

#### **Prerequisiti**

È necessario essere impegnati contemporaneamente in due chiamate.

- 1. Premere **Flash.** Il telefono da tavolo mette in attesa la chiamata corrente e riprende l'altra chiamata.
- 2. Per tornare alla chiamata precedente, premere nuovamente **Flash** ancora una volta.

# <span id="page-17-0"></span>**Esecuzione di una chiamata mediante composizione con ricevitore agganciato**

#### **Procedura**

- 1. Immettere il numero di telefono.
- 2. Effettuare una delle seguenti operazioni:
	- Sollevare il ricevitore.
	- Premere **Vivavoce**.
	- Premere il tasto **Cuffia**.
	- Premere **Chiamata**.

### **Esecuzione di una chiamata durante un'altra chiamata**

#### **Informazioni su questa attività**

Utilizzare la procedura riportata di seguito per effettuare un'altra chiamata mentre si è già impegnati in una chiamata attiva. È possibile effettuare solo due chiamate contemporaneamente.

#### **Procedura**

- 1. Premere **Flash.**
- 2. Immettere il numero di telefono.
- 3. Premere **Chiamata**.

### **In corso chiamata mediante rubrica**

#### **Prerequisiti**

È necessario che la rubrica contenga almeno una voce.

### <span id="page-18-0"></span>**Procedura**

- 1. Effettuare una delle seguenti operazioni:
	- Per selezionare un contatto dalla rubrica, premere **Rubrica** > **Rubrica locale**.
	- Per selezionare un contatto da un gruppo, premere **Rubrica** > **Gruppo locale**, quindi selezionare il gruppo richiesto.
- 2. Selezionare il contatto richiesto.
- 3. Premere **Chiamata**.

## **Esecuzione di una chiamata mediante la cronologia chiamate**

#### **Procedura**

- 1. Premere **Menu** > **Cronologia chiamate**.
- 2. Scegliere tra i seguenti tipi di chiamata:
	- **Chiamate ricevute**
	- **Chiamate fatte**
	- **Chiamate perse**
	- **Chiamate trasferite**
- 3. Selezionare il numero richiesto.
- 4. Premere **Chiamata**.

### **Ricomposizione dell'ultimo numero chiamato**

- 1. Effettuare una delle seguenti operazioni:
	- Sollevare il ricevitore.
	- Premere **Vivavoce**.
	- Premere il tasto **Cuffia**.

2. Premere **Chiamata**.

#### <span id="page-19-0"></span>**Risultato**

Il telefono da tavolo compone l'ultimo numero chiamato.

## **Esecuzione di una chiamata mediante composizione automatica con ricevitore sganciato**

#### **Prerequisiti**

Assicurarsi che l'amministratore abbia configurato un numero di composizione automatica per il telefono da scrivania.

#### **Informazioni su questa attività**

Utilizzare la procedura riportata di seguito quando si desidera che il telefono da scrivania effettui la chiamata di un numero di composizione automatica preconfigurato non appena si solleva il ricevitore. È possibile impostare un numero chiamato di frequente come numero di composizione automatica. Per chiamare altri numeri, utilizzare la composizione con ricevitore agganciato.

#### **Procedura**

Effettuare una delle seguenti operazioni:

- Sollevare il ricevitore.
- Premere **Vivavoce**.
- Premere il tasto **Cuffia**.

#### **Risultato**

Il telefono da scrivania compone il numero configurato dall'amministratore come numero di composizione automatica.

### **Chiamata di emergenza in corso**

#### **Prerequisiti**

Richiedere il numero di emergenza all'amministratore.

### **Informazioni su questa attività**

Utilizzare la seguente procedura per comporre un numero di emergenza. La funzione chiamata di emergenza non è disponibile se il telefono da tavolo è bloccato o è in stato di non registrato.

- 1. Effettuare una delle seguenti operazioni:
	- Sollevare il ricevitore.
	- Premere **Vivavoce**.
	- Premere il tasto **Cuffia**.
- 2. Inserire il numero di emergenza.
- 3. Premere **Chiamata**.

Chiamate uscenti

# <span id="page-22-0"></span>**Capitolo 4: Chiamate entranti**

### **Risposta a una chiamata**

#### **Procedura**

Effettuare una delle seguenti operazioni:

- Sollevare il ricevitore.
- Premere **Vivavoce**.
- Premere il tasto **Cuffia**.
- Premere il tasto **Rispondi**.

### **Rifiuto di una chiamata**

#### **Procedura**

Premere il tasto softkey **Rifiuta** quando si riceve una chiamata entrante. Se l'amministratore ha configurato il reindirizzamento delle chiamate, il telefono da scrivania reindirizza la chiamata al numero di reindirizzamento. In caso contrario, il telefono da scrivania interrompe la chiamata entrante.

## **Risposta a una chiamata quando si è impegnati in un'altra chiamata**

#### **Informazioni su questa attività**

Se si riceve un'altra chiamata mentre si è impegnati in una chiamata, il telefono da tavolo emette un avviso di chiamata e visualizza la chiamata sullo schermo del telefono.

### <span id="page-23-0"></span>**Procedura**

Effettuare una delle seguenti operazioni:

- Premere **Flash.**
- Premere il tasto **Rispondi**.

#### **Risultato**

Il telefono da tavolo mette in attesa la prima chiamata e passa alla seconda chiamata.

## **Making a blind call transfer**

### **Before you begin**

You must answer the call before transferring the call to another deskphone.

#### **About this task**

A blind transfer is when you transfer an active call to another deskphone without announcing the call transfer. The deskphone to which you transfer the call displays your phone number instead of the transferred call phone number.

#### **Procedure**

- 1. Press **a-a**) Transfer.
- 2. Perform one of the following tasks:
	- Enter the number to which you want to transfer the call.
	- Select the number from the phone book.
- 3. Premere **Chiamata**.
- 4. To complete the transfer, put back the handset.

#### **Result**

Your deskphone transfers the call to the selected number.

# <span id="page-24-0"></span>**Making an attended call transfer**

### **Before you begin**

- Ensure that the administrator enabled the Auto- Attended Transfer feature for your deskphone.
- Answer the call before transferring the call.

#### **About this task**

An attended transfer is when you transfer an active call to another phone number after announcing the call transfer.

### **Procedure**

- 1. While on a first call, press **Transfer**.
- 2. Enter the number to which you want to transfer the call.
- 3. Press **Call**.

The second deskphone starts ringing. You can stop the ringing and end the transfer by pressing the **Split** softkey.

4. Tell the contact about the call when the contact answers your call.

You can cancel the transfer by pressing the **Split** softkey. In this case, the deskphone separates the two calls and puts the first call on hold and the second call in an active state.

5. Press **<b>R-a** Transfer.

### **Result**

Your deskphone transfers the active call to the selected number and disconnects.

Chiamate entranti

# <span id="page-26-0"></span>**Capitolo 5: Inoltro chiamate**

Utilizzare la funzione Inoltro chiamate per deviare le chiamate entranti a un altro numero. Avaya E129 SIP Deskphone supporta i seguenti tipi di inoltro chiamate:

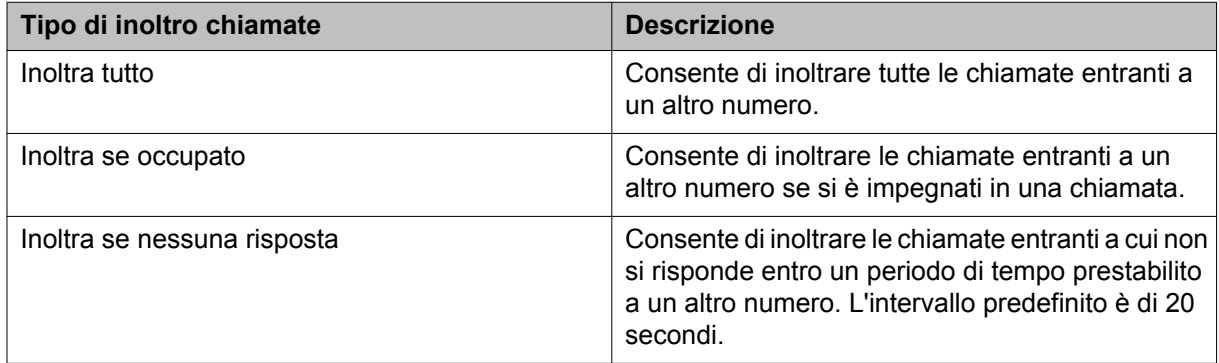

### **Attivazione dell'inoltro chiamate**

#### **Informazioni su questa attività**

Utilizzare la procedura riportata di seguito per attivare l'opzione Inoltro chiamate mediante l'opzione Caratteristiche di chiamata.

- 1. Premere **Menu** > **Caratteristiche di chiamata**.
- 2. Selezionare l'account, quindi premere **Menu**.
- 3. Selezionare il tipo di inoltro chiamate richiesto, quindi premere **O** Menu.
- 4. Immettere il numero a cui si desidera inoltrare la chiamata.
- 5. Premere il tasto **Attiva**.

# <span id="page-27-0"></span>**Disattivazione dell'inoltro chiamate**

#### **Informazioni su questa attività**

Utilizzare la procedura riportata di seguito per disattivare l'opzione Inoltro chiamate mediante l'opzione Caratteristiche di chiamata.

- 1. Premere **Menu** > **Caratteristiche di chiamata**.
- 2. Selezionare l'account, quindi premere  $\bullet$  Menu.
- 3. Selezionare il tipo di inoltro chiamate richiesto, quindi premere **O** Menu.
- 4. Premere il tasto softkey **Disattiva**.

# <span id="page-28-0"></span>**Capitolo 6: Chiamate in conferenza**

### **Avvio di una conferenza**

#### **Informazioni su questa attività**

Utilizzare la procedura riportata di seguito per avviare una conferenza. Tale conferenza consiste in una conferenza locale gestita dal telefono da tavolo E129. Se uno dei partecipanti mette in attesa la chiamata e per tale partecipante è configurata la musica di attesa, anche gli altri due partecipanti sentono la musica. Gli altri partecipanti possono anche conversare tra di loro.

#### **Procedura**

- 1. Effettuare la prima chiamata.
- 2. Premere **Conferenza**.
- 3. Effettuare la seconda chiamata.
- 4. Premere **Conferenza** o il tasto **ChiamataConf**. Il telefono da tavolo avvia la conferenza tra l'utente e le due chiamate effettuate.

## **Avvio di una conferenza mediante la partecipazione a due chiamate**

#### **Prerequisiti**

È necessario essere impegnati in due chiamate attive.

#### **Procedura**

- 1. Premere **Conferenza**.
- 2. Premere **Flash**.

#### **Risultato**

Il telefono da tavolo avvia la conferenza tra l'utente e le due chiamate attive.

## <span id="page-29-0"></span>**Messa in attesa di una conferenza**

### **Prerequisiti**

È necessario essere impegnati in una conferenza attiva.

#### **Procedura**

Premere il tasto softkey **In attesa**. Il telefono da scrivania mette in attesa i partecipanti.

### **Ripresa di una conferenza in attesa**

#### **Prerequisiti**

È necessario aver messo in attesa una conferenza.

#### **Procedura**

Premere il tasto softkey **Riprendi conferenza**.

### **Suddivisione di una conferenza**

#### **Informazioni su questa attività**

Utilizzare la procedura riportata di seguito per suddividere una conferenza in chiamate separate. Quando si suddivide una conferenza, la conferenza termina ed è possibile proseguire la conversazione con i partecipanti su linee separate.

#### **Procedura**

- 1. Premere il tasto **In attesa**. Il telefono da tavolo mette in attesa i partecipanti.
- 2. Premere **Flash**.

### **Risultato**

Il telefono da tavolo riprende la seconda chiamata.

# <span id="page-30-0"></span>**Termine di una conferenza**

### **Prerequisiti**

È necessario essere impegnati in una conferenza attiva.

### **Procedura**

Premere il tasto softkey **Riaggancia**. Il telefono da scrivania termina la conferenza e disconnette i partecipanti.

Chiamate in conferenza

# <span id="page-32-0"></span>**Capitolo 7: Funzioni relative alla chiamata**

Alcune delle funzioni relative alla chiamata che è possibile utilizzare sono:

- Disattivazione dell'audio di una chiamata
- Messa in attesa di una chiamata
- Blocco dell'ID chiamante
- Attivazione dell'avviso di chiamata per una chiamata

### **Disattivazione dell'audio di una chiamata in corso**

#### **Informazioni su questa attività**

Utilizzare la seguente procedura per disattivare l'audio del telefono da tavolo durante una chiamata attiva, in modo che la persona contattata non possa udire l'utente. Se si riceve una chiamata dopo aver disattivato l'audio del telefono da tavolo per una prima chiamata, il telefono da tavolo attiverà l'audio al momento di rispondere a una seconda telefonata. Tornando alla prima chiamata, l'audio rimarrà disattivato.

#### **Procedura**

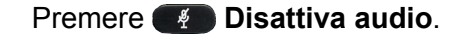

### **Riattivazione dell'audio di una chiamata**

#### **Prerequisiti**

È necessario aver disattivato l'audio di una chiamata.

#### **Informazioni su questa attività**

Utilizzare la procedura riportata di seguito per riattivare l'audio sul telefono da scrivania, in modo che la persona contattata sia in grado di udire l'utente.

<span id="page-33-0"></span>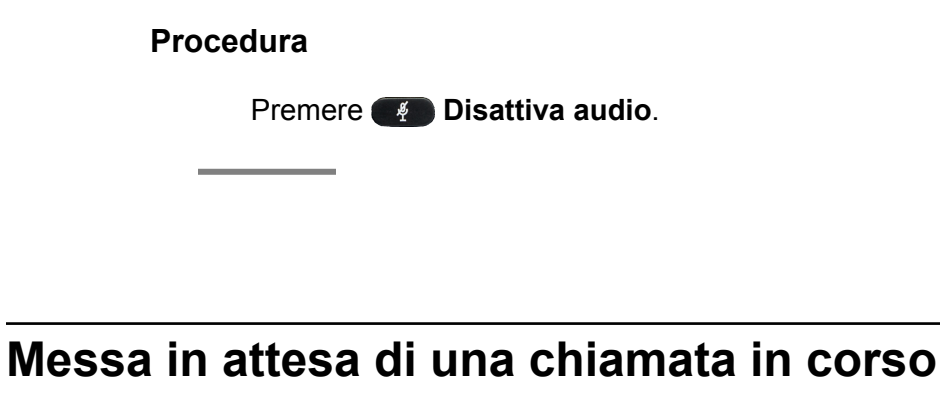

#### **Informazioni su questa attività**

Utilizzare la procedura riportata di seguito per mettere in attesa una chiamata attiva. Il telefono da tavolo non visualizza il timer di chiamate mentre la chiamata è messa in attesa

#### **Procedura**

Premere il tasto **In attesa**.

### **Ripresa di una chiamata in attesa**

#### **Prerequisiti**

È necessario aver messo in attesa una chiamata.

#### **Procedura**

Premere il tasto softkey **Riprendi**.

# <span id="page-34-0"></span>**Capitolo 8: Cronologia chiamate**

## **Visualizzazione della cronologia chiamate**

#### **Procedura**

- 1. Premere **Menu** > **Cronologia chiamate**.
- 2. Selezionare uno dei seguenti tipi di chiamata:
	- **Chiamate ricevute**
	- **Chiamate fatte**
	- **Chiamate perse**
	- **Chiamate trasferite**
- 3. Premere **Menu**.
- 4. Selezionare la voce di cui si desidera visualizzare i dettagli e premere **O** Menu.

### **Eliminazione di una voce dalla cronologia chiamate**

- 1. Premere **Menu** > **Cronologia chiamate**.
- 2. Selezionare uno dei seguenti tipi di chiamata:
	- **Chiamate ricevute**
	- **Chiamate fatte**
	- **Chiamate perse**
	- **Chiamate trasferite**
- 3. Premere **Menu**.
- 4. Selezionare la voce che si desidera eliminare e premere **Menu**.
- 5. Scorrere e selezionare **Elimina**.
- <span id="page-35-0"></span>6. Premere **Menu**.
- 7. Premere il tasto **Elimina** per confermare l'eliminazione.

# **Eliminazione di tutte le voci di un tipo di chiamata specifico**

#### **Informazioni su questa attività**

Utilizzare la procedura riportata di seguito per eliminare tutte le voci di un tipo di chiamata specifico. Il telefono da tavolo visualizza l'opzione **Cancella tutte le immissioni** solo se è presente almeno una voce.

#### **Procedura**

- 1. Premere **Menu** > **Cronologia chiamate**.
- 2. Selezionare uno dei seguenti tipi di chiamata:
	- **Chiamate ricevute**
	- **Chiamate fatte**
	- **Chiamate perse**
	- **Chiamate trasferite**
- 3. Premere **Menu**.
- 4. Scorrere e selezionare **Cancella tutte le immissioni**.
- 5. Premere **Menu**.
- 6. Premere il tasto **Elimina** per confermare l'eliminazione.

### **Eliminazione di tutte le voci dalla cronologia chiamate**

- 1. Premere **Menu** > **Cronologia chiamate**.
- 2. Scorrere e selezionare **Cancellare tutto**.
- 3. Premere **Menu**.

4. Premere il tasto **Elimina** per confermare l'eliminazione.

Cronologia chiamate

# <span id="page-38-0"></span>**Capitolo 9: Posta vocale**

### **Recupero di un messaggio di posta vocale**

### **Prerequisiti**

L'amministratore deve aver configurato l'ID utente della posta vocale.

#### **Informazioni su questa attività**

L'indicatore di messaggio in attesa (MWI, Message Waiting Indicator) lampeggia emettendo una luce rossa per indicare la presenza di un messaggio di posta vocale.

- 1. Effettuare una delle seguenti operazioni:
	- Premere **Messaggio**.
	- Comporre il numero del server della casella di posta vocale.
- 2. Seguire le istruzioni vocali per ascoltare i messaggi.

Posta vocale

# <span id="page-40-0"></span>**Capitolo 10: Contatti**

Avaya E129 SIP Deskphone fornisce la possibilità di salvare i contatti localmente sul telefono da tavolo. È inoltre possibile assegnare i contatti ai gruppi.

I contatti possono essere gestiti attraverso:

- Un file XML di contatti. Solo un amministratore può gestire i contatti attraverso il file XML.
- L'interfaccia del telefono da tavolo

Sul telefono da tavolo è possibile salvare 500 contati e creare 10 gruppi, inclusi i 3 gruppi predefiniti forniti dal telefono stesso.

### **Aggiunta di un contatto in corso**

#### **Informazioni su questa attività**

Utilizzare la seguente procedura per aggiungere un contatto al telefono da tavolo. E' possibile salvare 500 contatti sul telefono da tavolo.

Il telefono da tavolo visualizza lo Schermo del telefono senza salvare alcun dato relativo al contatto se:

- Si sta aggiungendo un contatto mentre si è impegnati in una chimata e la chiamata si disconnette mentre si stanno ancora inserendo le informazioni relative al contatto.
- Si risponde a una chiamata mentre si stanno ancora inserendo le informazioni relative al contatto.

#### **Procedura**

- 1. Premere **Rubrica** > **Rubrica locale** > **Nuova voce**.
- 2. Immettere i dettagli del contatto.
- 3. Scorrere e selezionare **Conferma aggiunta**.
- 4. Premere **Menu**.

#### **Argomenti correlati:**

[Descrizioni dei campi del contatto](#page-41-0) alla pagina 42

# <span id="page-41-0"></span>**Descrizioni dei campi del contatto**

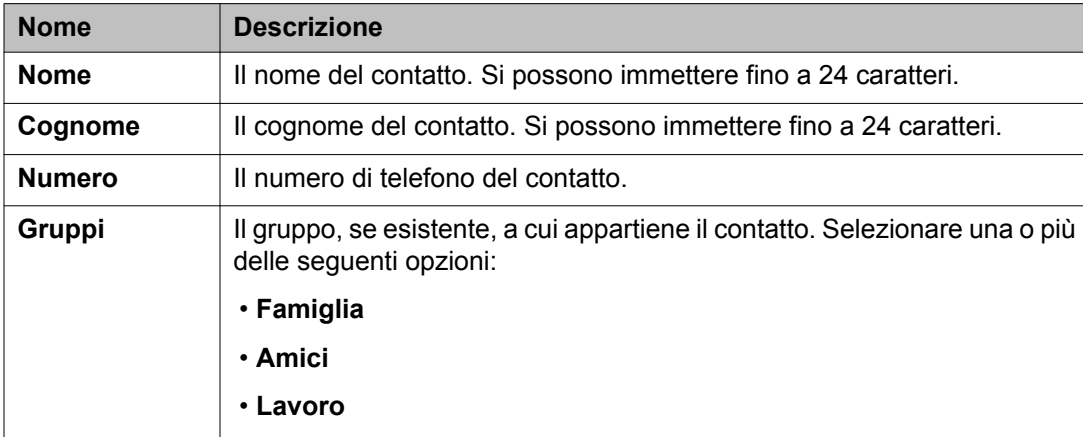

### **In corso aggiunta di un contatto dalla cronologia chiamate**

- 1. Premere **Menu** > **Cronologia chiamate**.
- 2. Selezionare uno dei seguenti tipi di chiamata:
	- **Chiamate ricevute**
	- **Chiamate fatte**
	- **Chiamate perse**
	- **Chiamate trasferite**
- 3. Premere **Menu**.
- 4. Selezionare la voce che si desidera aggiungere e premere **Menu**.
- 5. Scorrere e selezionare **Salva in rubrica**. Il telefono non visualizza il nome completo del contatto.
- 6. Immettere i dettagli del contatto.
- 7. Scorrere e selezionare **Conferma aggiunta**.
- 8. Premere **O** Menu.

#### <span id="page-42-0"></span>**Argomenti correlati:**

[Descrizioni dei campi del contatto](#page-41-0) alla pagina 42

### **Modifica dei dettagli del contatto**

#### **Procedura**

- 1. Premere **Rubrica** > **Rubrica locale**.
- 2. Selezionare il contatto di cui si desidera modificare i dettagli e premere **Menu**.
- 3. Aggiornare i dettagli del contatto.
- 4. Scorrere e selezionare **Salva**.
- 5. Premere **Menu**.

#### **Argomenti correlati:**

[Descrizioni dei campi del contatto](#page-41-0) alla pagina 42

### **Ricerca di un contatto**

- 1. Premere **Rubrica** > **Rubrica locale**.
- 2. Premere il tasto **Cerca**.
- 3. Immettere il numero, il nome o una parte del nome del contatto.
- 4. Premere il tasto **OK**. Il telefono da tavolo visualizza tutti i contatti corrispondenti.
- 5. Scorrere e selezionare il contatto richiesto.
- 6. Effettuare una delle seguenti operazioni:
	- Per modificare i dettagli del contatto, premere **OMenu**.
	- Per comporre il numero del contatto, premere **Chiamata**.

# <span id="page-43-0"></span>**Eliminazione di un contatto**

#### **Procedura**

- 1. Premere **Rubrica** > **Rubrica locale**.
- 2. Selezionare il contatto che si desidera eliminare e premere **Menu**.
- 3. Scorrere e selezionare **Elimina**.
- 4. Premere **Menu**.
- 5. Premere il tasto **Elimina** per confermare l'eliminazione.

### **Eliminazione di tutti i contatti**

#### **Procedura**

- 1. Premere **Rubrica** > **Rubrica locale**.
- 2. Premere il tasto **Altro**, quindi il tasto **Elimina tutto**.
- 3. Premere il tasto **Elimina** per confermare l'eliminazione.

### **Aggiunta di un gruppo in corso**

#### **Informazioni su questa attività**

Utilizzare la seguente procedura se si desidera aggiungere altri gruppi all'elenco predefinito sul telefono da tavolo. Si possono creare 10 gruppi sul telefono da tavolo, inclusi i gruppi predefiniti forniti dal telefono stesso.

- 1. Premere **Rubrica** > **Gruppo locale** > **Nuovo gruppo**.
- 2. Immettere un nome per il gruppo.
- 3. Premere il tasto **OK**.

Il telefono da tavolo aggiunge il gruppo e lo visualizza nel relativo elenco.

### <span id="page-44-0"></span>**Modifica di un gruppo**

#### **Informazioni su questa attività**

Utilizzare la procedura riportata di seguito per modificare un gruppo creato dall'utente. Non è possibile modificare i gruppi predefiniti.

#### **Procedura**

- 1. Premere **Rubrica** > **Gruppo locale**.
- 2. Selezionare il gruppo che si desidera modificare, quindi premere **Menu**.
- 3. Selezionare **Modifica gruppo**, quindi premere  $\bullet$  **Menu**.
- 4. Modificare il nome del gruppo.
- 5. Premere il tasto **OK**.

### **Eliminazione di un gruppo**

#### **Informazioni su questa attività**

Utilizzare la procedura riportata di seguito per eliminare un gruppo creato dall'utente. Non è possibile eliminare i gruppi predefiniti.

- 1. Premere **Rubrica** > **Gruppo locale**.
- 2. Selezionare il gruppo che si desidera eliminare, quindi premere **OMenu**.
- 3. Selezionare **Cancella gruppo**, quindi premere  $\bullet$  **Menu**.

**Contatti** 

# <span id="page-46-0"></span>**Capitolo 11: Personalizzazione del telefono da scrivania**

Alcune delle funzioni che è possibile personalizzare per il telefono da scrivania sono:

- Suoneria
- Volume suoneria
- Contrasto del display
- Data e ora
- Imposta lingua

### **Attivazione della funzione Non disturbare**

#### **Informazioni su questa attività**

Se si attiva la funzione Non disturbare, il telefono da tavolo devia tutte le chiamate entranti alla posta vocale. Se l'amministratore non ha configurato la posta vocale dell'utente, il chiamante sente un tono di occupato.

#### **Procedura**

Premere **Menu** > **Preferenze** > **Non disturbare** > **Attiva DND**. Il telefono da tavolo visualizza l'icona Non disturbare sullo schermo.

## **Disattivazione della funzione Non disturbare**

#### **Prerequisiti**

Assicurarsi che la funzione Non disturbare sia attivata.

#### **Informazioni su questa attività**

Quando si disattiva la funzione Non disturbare, il telefono da tavolo accetta tutte le chiamate entranti ed emette un avviso tramite uno squillo.

#### <span id="page-47-0"></span>**Procedura**

Premere **Menu** > **Preference** > **Non disturbare** > **Disattiva DND**. Il telefono da tavolo non visualizza l'icona Non disturbare sullo schermo.

### **Impostazione di una suoneria**

#### **Informazioni su questa attività**

Utilizzare la procedura riportata di seguito per impostare una suoneria per il telefono da tavolo.

#### **Procedura**

- 1. Premere **Menu** > **Preferenze** > **Suoneria**.
- 2. Selezionare la suoneria richiesta e premere **O** Menu.

### **Impostazione del volume della suoneria**

#### **Procedura**

- 1. Premere **Menu** > **Preferenze** > **Volume suoneria**.
- 2. Utilizzare i tasti di navigazione **Destra** o **Sinistra** per selezionare il volume desiderato.
- 3. Premere il tasto **OK**.

### **Impostazione del contrasto dello schermo**

#### **Procedura**

1. Premere **Menu** > **Preferenze** > **Contrasto LCD**.

- <span id="page-48-0"></span>2. Utilizzare i tasti di navigazione **Destra** o **Sinistra** per selezionare il livello di contrasto.
- 3. Premere il tasto **OK**.

### **Impostazione di una lingua di visualizzazione**

#### **Procedura**

- 1. Premere **Menu** > **Preferenze** > **Imposta lingua**.
- 2. Selezionare la lingua richiesta e premere **O** Menu.

### **Impostazione di data e ora**

- 1. Premere **Menu** > **Preferenze** > **Impostazioni ora**.
- 2. Immettere la data e l'ora.
- 3. Premere il tasto **OK**.

Personalizzazione del telefono da scrivania

# <span id="page-50-0"></span>**Capitolo 12: Diagnostica del telefono da tavolo**

Avaya E129 SIP Deskphone fornisce l'opzione per controllare l'audio e la tastiera del telefono da tavolo.

## **Controllo audio in corso**

#### **Informazioni su questa attività**

Utilizzare la seguente procedura per controllare la funzionalità dell'audio del telefono da tavolol.

#### **Procedura**

- 1. Premere **Menu** > **Impostazioni predefinite** > **Loopback audio**.
- 2. Parlare per testare il telefono da tavolo. Se l'audio funziona, si può sentire la propria voce.
- 3. Per terminare il controllo audio, premere **Menu**.

### **Controllo tasti del telefono da tavolo in corso**

#### **Informazioni su questa attività**

Utiliazzare la seguente procedura per controllare che i tasti del telefono da tavolo e il LED funzionino.

- 1. Premere **Menu** > **Funzioni predefinite** > **Modo Diagnostica**. Il LED MWI diventa rosso.
- 2. Premere il tasto che si desidera controllare.

<span id="page-51-0"></span>Il telefono da tavolo visualizza il nome del tasto sullo schermo. Se il nome non corrisponde al tasto premuto, ciò significa che sussiste un problema con quel tasto. Se si preme **Chiama**, il LED MWI diventa verde.

3. Per terminare il controllo dei tasti, premere **OMenu**.

## **Controllo della tastiera del telefono da tavolo**

#### **Informazioni su questa attività**

Attenersi alla seguente procedura per controllare se la tastiera del telefono da tavolo funziona correttamente. È necessario premere tutti i tasti per terminare il controllo della tastiera.

- 1. Premere **Menu** > **Funzioni predefinite** > **Diagnostica tastiera**. Il telefono da tavolo visualizza i nomi di tutti i tasti sullo schermo.
- 2. Premere un tasto. Il telefono da tavolo rimuove il nome del tasto premuto.
- 3. Ripetere il passaggio 2 per tutti i tasti della tastiera. Il telefono da tavolo termina il controllo quando sono stati premuti tutti i tasti della tastiera.

### Indice

### <span id="page-52-0"></span> $\overline{A}$

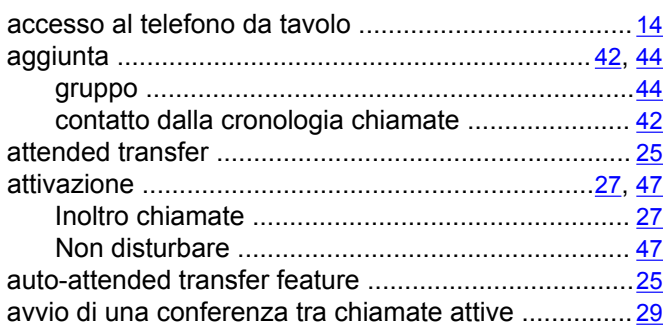

### $\overline{B}$

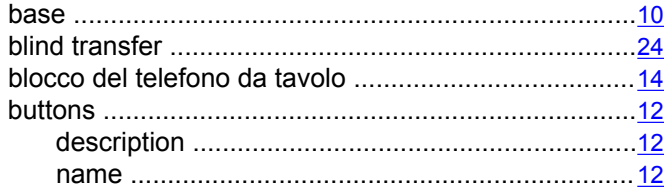

### $\overline{\mathbf{c}}$

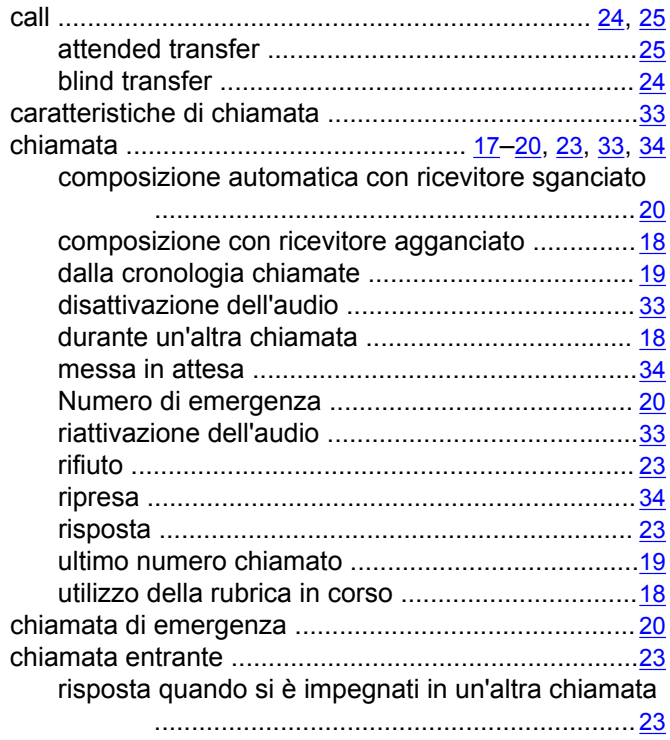

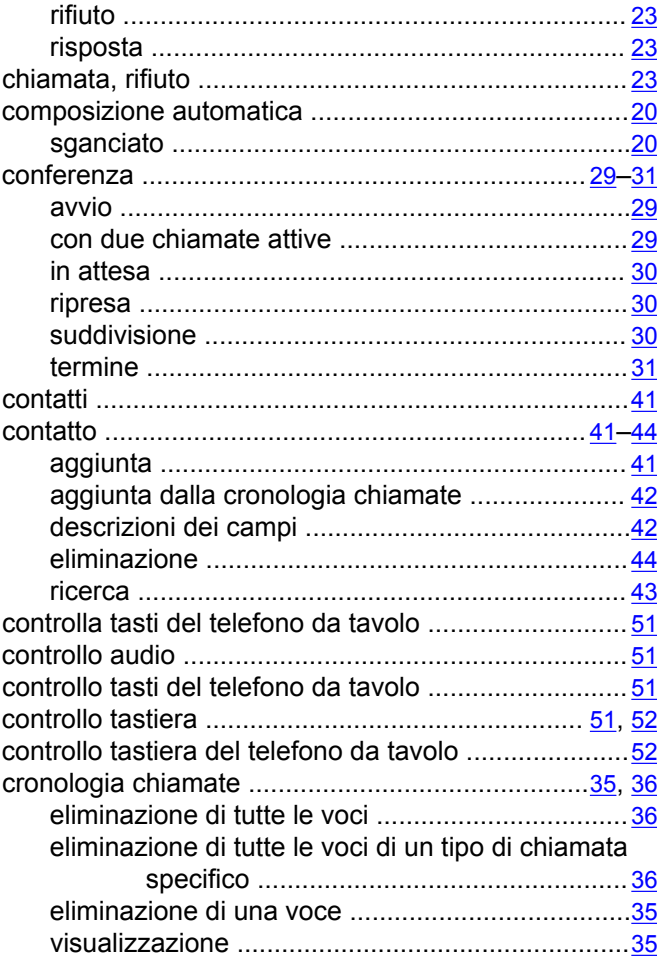

### $\overline{D}$

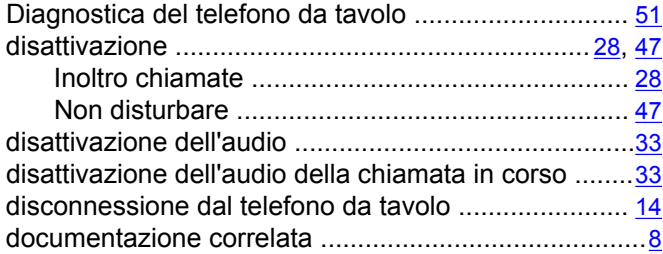

### $\overline{E}$

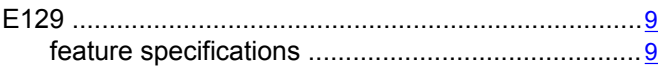

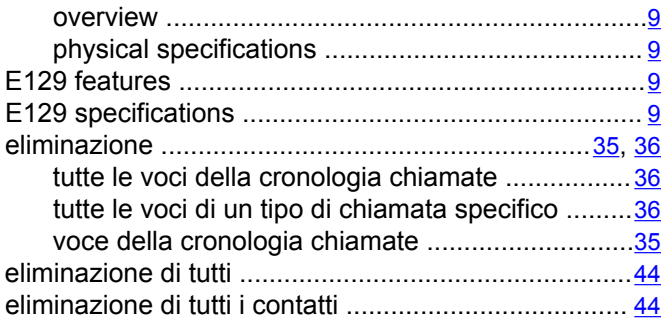

### $\overline{F}$

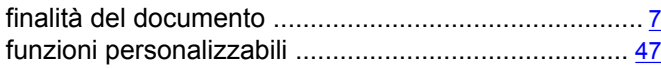

### $\overline{G}$

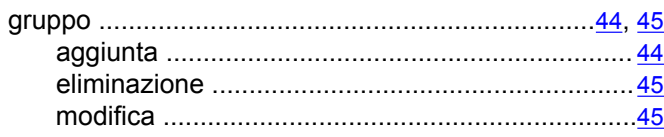

### $\mathbf{I}$

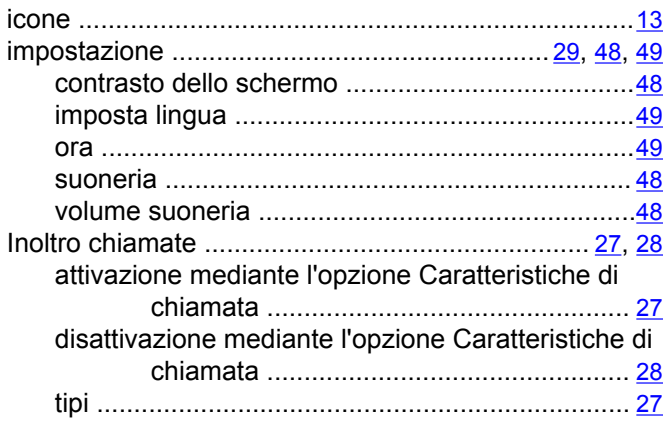

### $\overline{\mathbf{K}}$

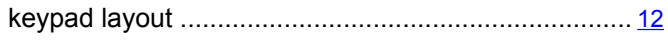

### $\overline{\mathbf{M}}$

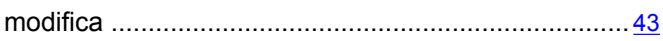

### $\overline{\mathsf{N}}$

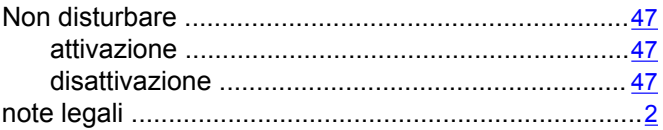

### $\overline{P}$

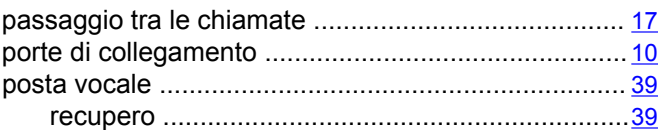

### $\overline{\mathsf{R}}$

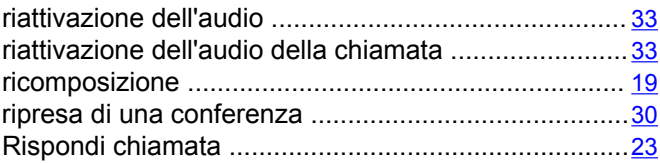

### $\overline{s}$

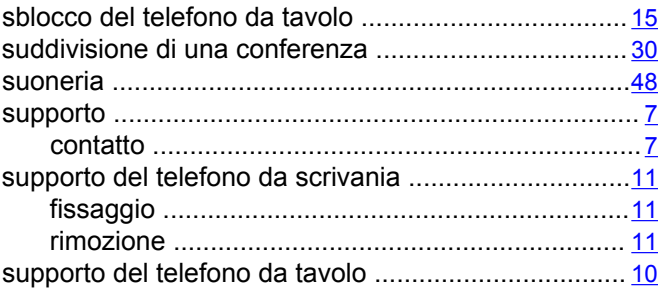

### $\overline{\mathsf{T}}$

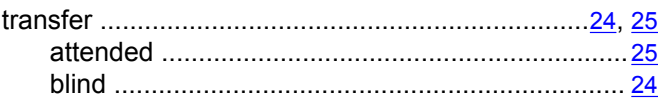